# **How do students add content to Student Pages in Lessons?**

### **Go to Lessons.**

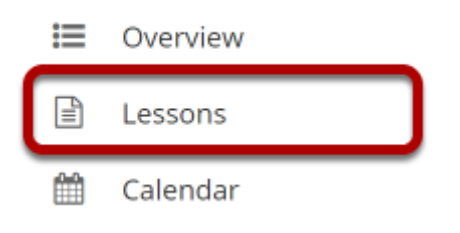

Select the **Lessons** tool from the Tool Menu of your site.

*Note: Be aware that your instructor may have named Lessons something else in your course, or there may be more than one Lessons item in the menu. Check with your instructor if you are not sure where to go to access the course lessons and/or content pages.* 

# **Click Add Your Own Page. A** CLASS WEB PAGES X **A** Print view **A** Print all **IE** Index of pages % Link ? Help **Class Web Pages** Please create your own web page below to share with the class. **Student Pages** Add Your Own Page

Once you have located the Student Pages section in the course content, click the **Add Your Own Page** link.

# **View blank page.**

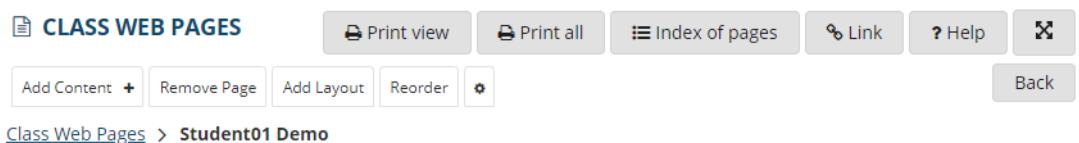

#### **Getting Started with Student Content**

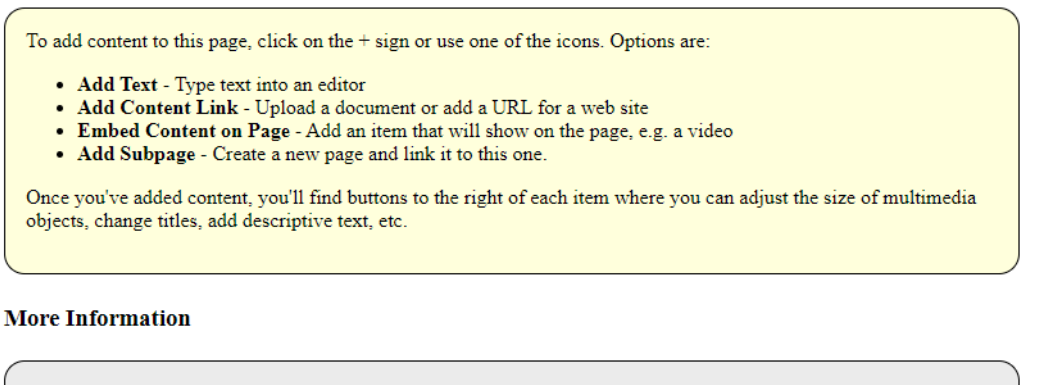

· Multimedia Content In-depth instructions and technical tips regarding various browsers • Web Accessibility Create accessible content using Lesson Builder

When you view a blank page, some getting started information will display by default.

# **Click Add Content.**

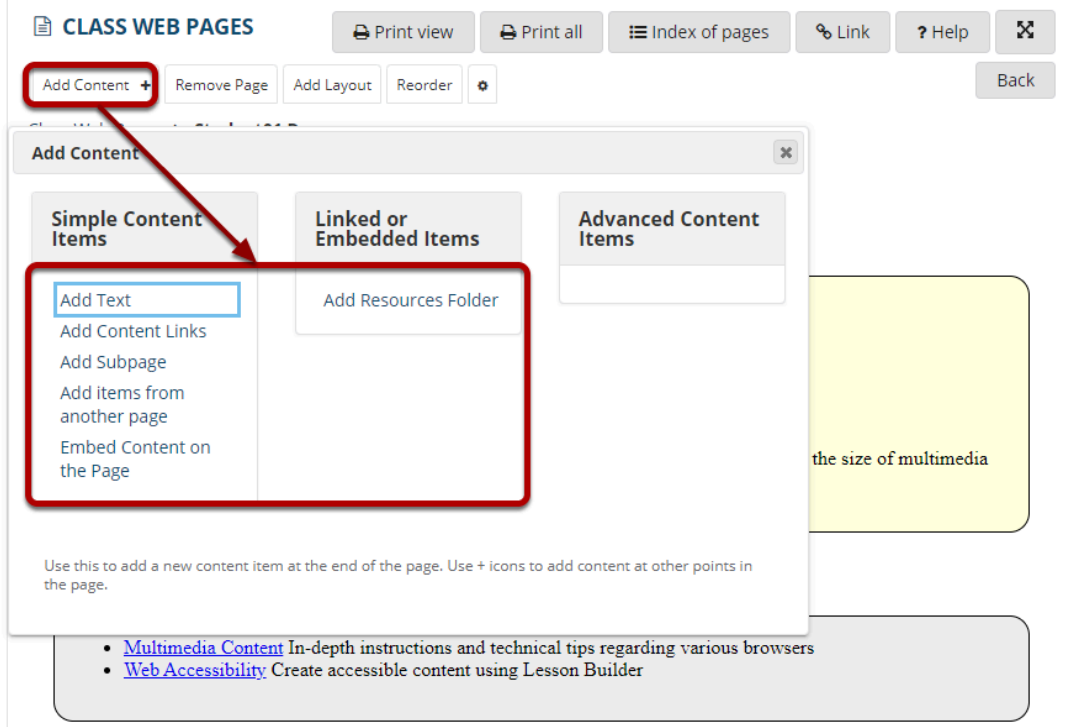

Click the **Add Content** drop-down menu and then choose from the following types of items you may place on the page:

- **Add Text**
- **Embed Content on Page**
- **Add Content Link**
- **Add Subpage**
- **Add Resources Folder**

## **Add Text.**

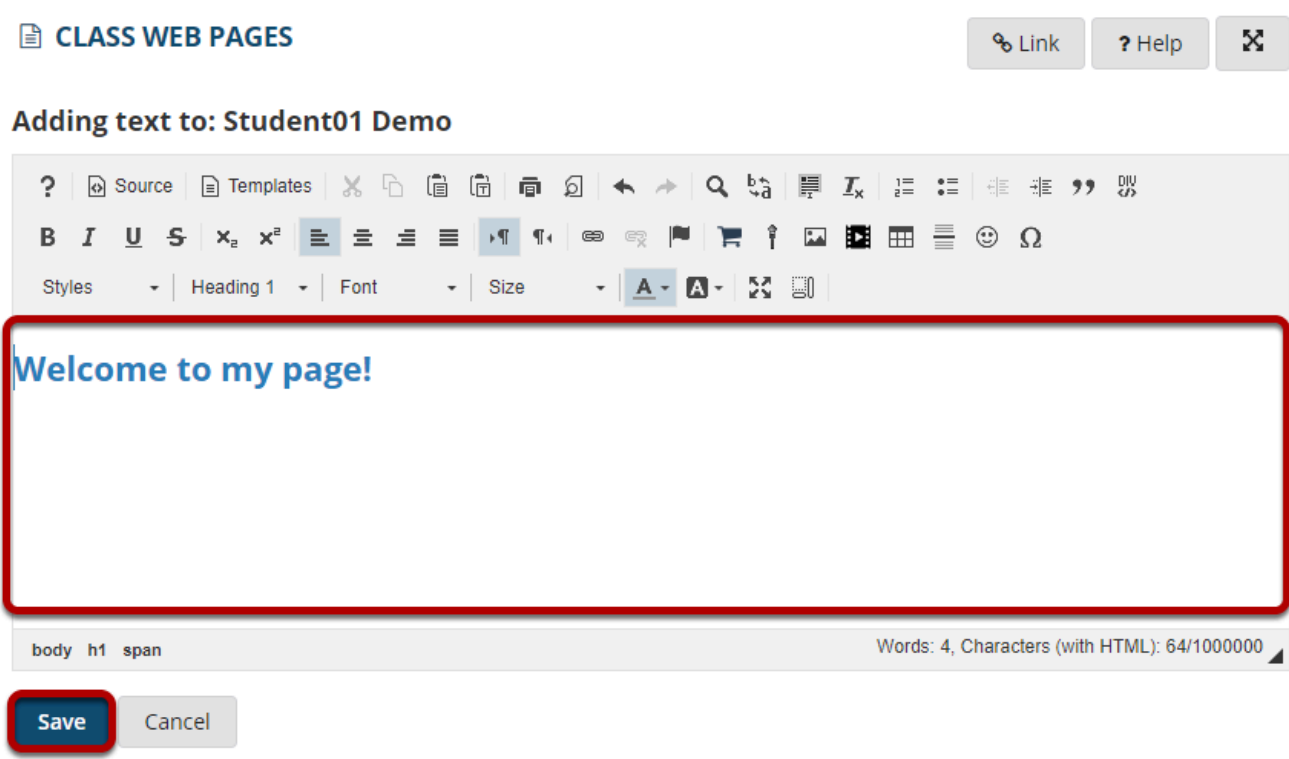

Use the [Rich Text Editor](https://sakai.screenstepslive.com/s/sakai_help/m/101295/l/1340415-what-is-the-rich-text-editor) to add text content, images, and/or links, and then click **Save**.

### **Embed content on page.**

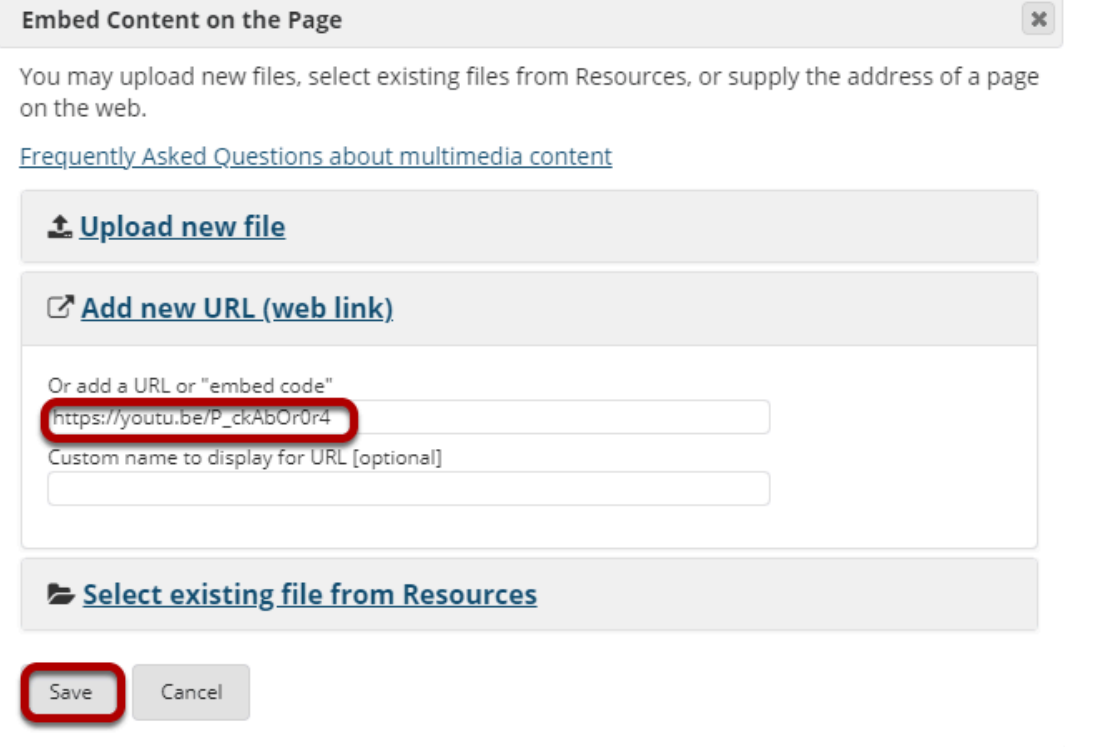

Select a file or enter a URL to embed the item on the page, and then click **Save.** 

### **Add Content link.**

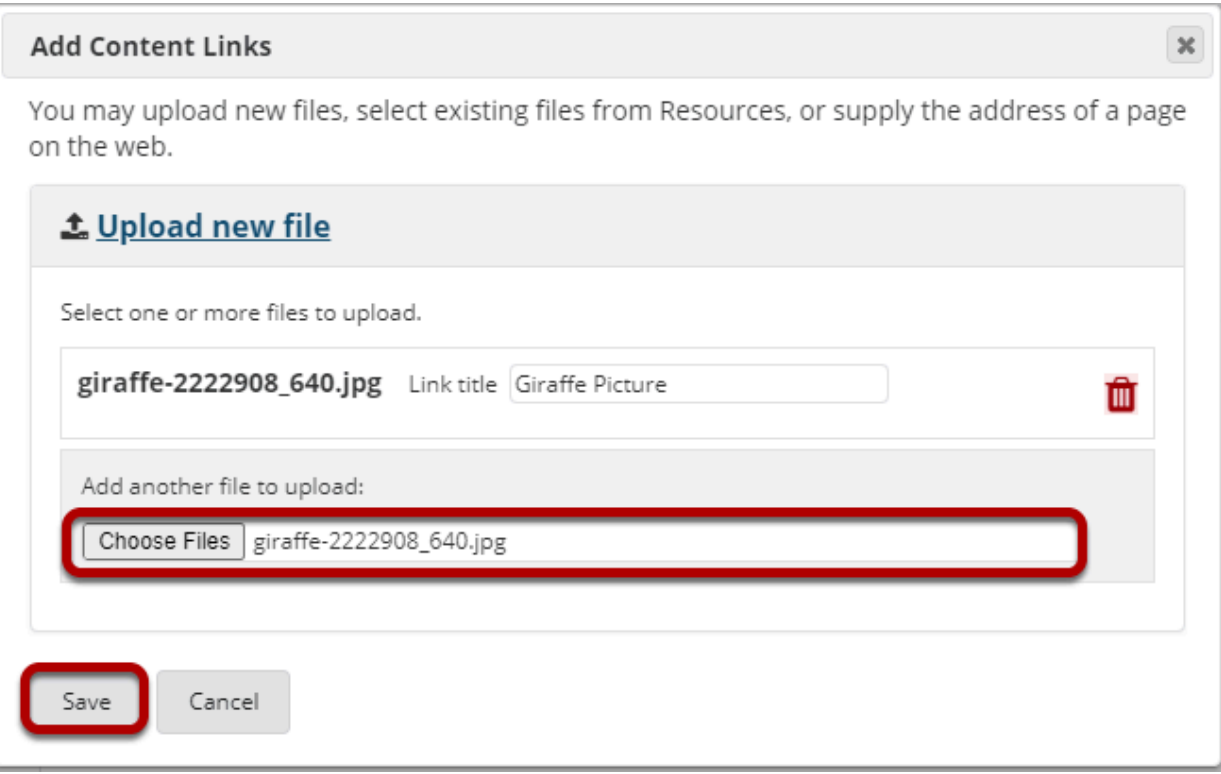

Select a file or enter a URL to add the item on the page as a link, and then click **Save.** 

### **Add Subpage.**

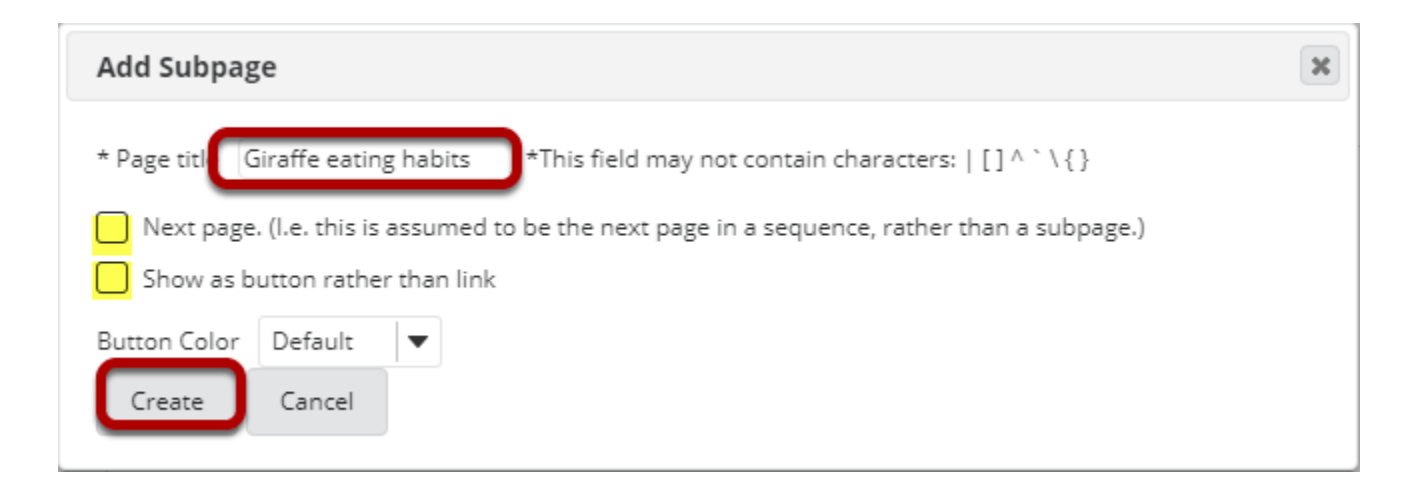

A Subpage is a new page (or "child" page) that links from the current page (or "parent" page) above it in the page hierarchy. Subpages have the same options for adding content as the original parent page.

Give your subpage a title, then click **Create**.

*Note: You can choose to modify the navigation (if you have more than one subpage) by selecting the check box beside Next page. This means that the subpage will replace the current one when users hit Next, rather than returning to the parent page. Also, if you would like your subpage to show as a button, select the check box next to Show as button rather than link.* 

#### **Add Resources Folder.**

#### **ACLASS WEB PAGES**

X % Link ? Help

#### **Embed folder listing: Student01 Demo**

Choose a folder to embed, clicking on a file will allow you to preview the contents.

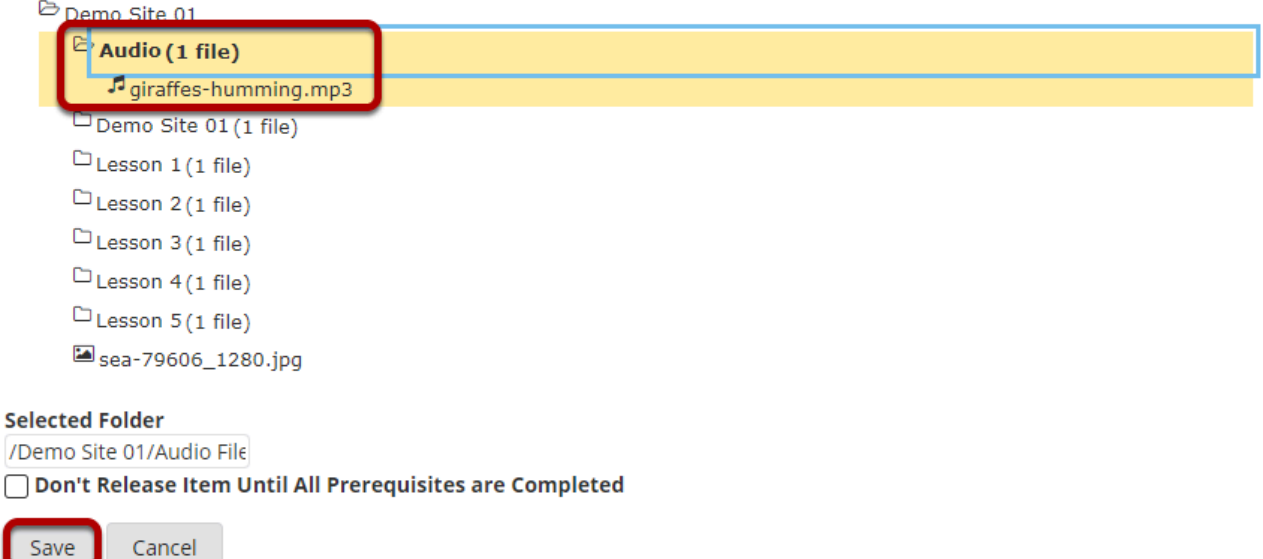

Add Resources folder displays all the resources in that folder on the page. Select the folder and click **Save**.

# **View your page.**

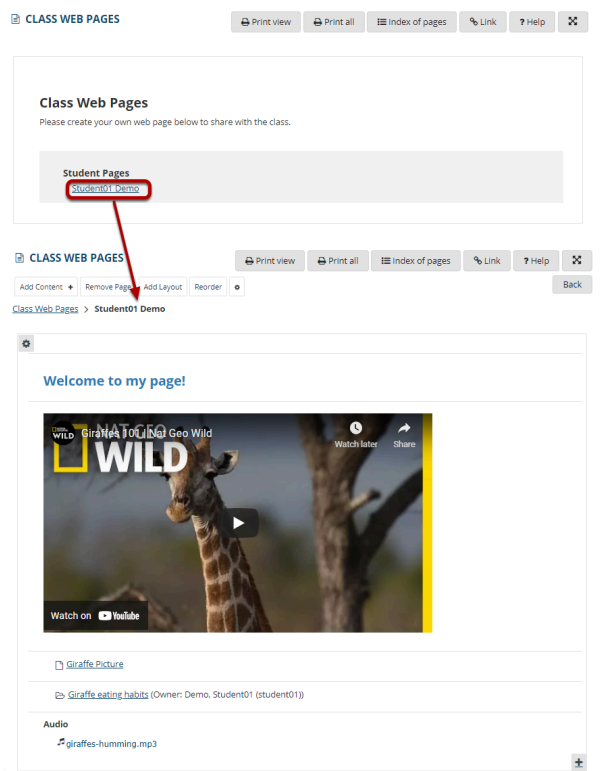

Once you have added content items to your page, click on your page name to view the page.

### **Reordering page items.**

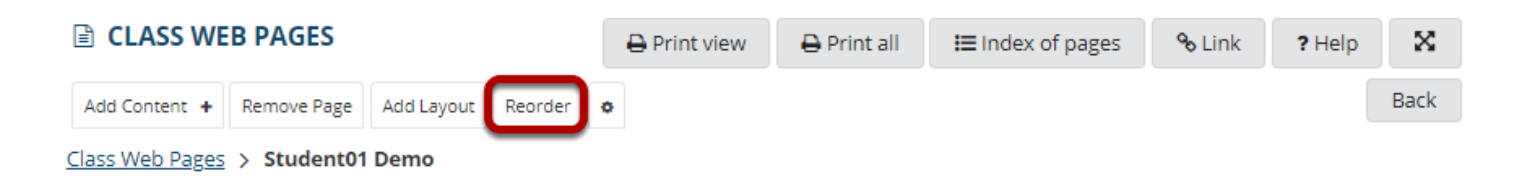

If you need to rearrange items on the page, click the **Reorder** link in the top left corner of the page.

# **Drag and drop items to reorder or delete.**

#### **E CLASS WEB PAGES**

#### **Reorder Page Items**

Please drag and drop the items below to reorder them. To delete, drag item to delete bin.

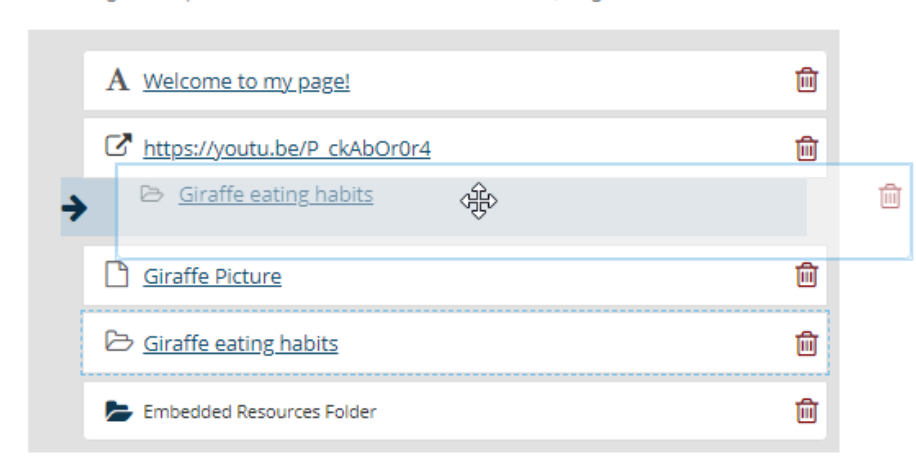

**I** Drop items here to delete, or click the trash can icon. You may drag deleted items from here back onto the page.

% Link

? Help

×

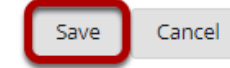

You can drag and drop items to change the order in which they appear on the page. You may also drop items on the the right side of the screen where it says "Drop items here to delete" or you can use the trash can icon next to individual items to delete them. Click **Save** to save your changes.